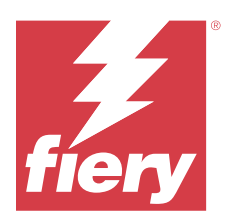

# Fiery IQ

Fiery IQ est une suite d'applications et de services cloud qui comprend une gamme d'applications web destinée aux fournisseurs de services d'impression.

Les applications Web de la suite d'applications Fiery IQ simplifient et améliorent les opérations d'impression. Vous pouvez réduire les temps d'arrêt et optimiser la productivité en surveillant à distance vos imprimantes. Fiery IQ fournit des analyses de production d'impression, afin que vous puissiez prendre des décisions plus intelligentes et plus éclairées.

Vous pouvez vous connecter à Fiery IQ avec un compte Fiery existant ou en créer un nouveau afin d'accéder aux services cloud Fiery IQ. Pour plus d'informations, voir [Accédez à Fiery IQ à l'aide des identifiants du compte Fiery](#page-2-0) à la page 3.

Fiery IQ inclut les applications cloud ci-dessous :

**•** Fiery Dashboard

Obtenez un aperçu rapide des indicateurs clé de production en temps réel.

**•** EFI Cloud Connector

Connectez les imprimantes à Fiery IQ.

**•** EFI Go

Contrôlez le statut de l'imprimante, vérifiez les tâches soumises et affichez l'historique à partir de votre appareil mobile.

**•** Fiery Insight

Optimisez l'utilisation et profitez de vos imprimantes avec un suivi précis de la production.

**•** Fiery Ink Assistant

Diminuez le coût de votre stock d'encre et profitez de recommandations intelligentes concernant vos commandes d'encre en fonction de votre consommation réelle et prévue, et de votre stock.

**•** Fiery Notify

Abonnez-vous aux rapports de production et alertes planifiés des événements bloquant la production.

**Remarque :** Vous pouvez activer la suite d'applications Fiery IQ pour panneaux d'affichage avec un abonnement.

# Navigateurs et systèmes d'exploitation pris en charge

La suite d'applications et de services Cloud Fiery IQ prend en charge les navigateurs et les systèmes d'exploitation cidessous.

#### **Navigateurs**

- **•** Google Chrome
- **•** Microsoft Edge
- **•** Mozilla Firefox
- **•** Safari 11 et versions ultérieures

#### **Systèmes d'exploitation**

**Remarque :** L'application client Fiery IQ prend uniquement en charge les systèmes d'exploitation 64 bits.

- **•** Mac OS X 10.15 et versions ultérieures
- **•** Microsoft Windows 10 et versions ultérieures

# Définitions

**•** Le terme Société ou Client désigne l'entité qui utilise une ou plusieurs des applications Fiery IQ.

Lorsque vous créez un compte de société, spécifiez un nom de société, une adresse physique, et au moins un utilisateur qui est, par défaut, le propriétaire du compte de société. Renseigner les informations de la société vous permettra également d'identifier d'autres utilisateurs individuels pouvant être associés au même compte de société ultérieurement.

- **•** Un compte locataire est créé pour chaque société qui utilise le cloud Fiery IQ.
- **•** Le terme Utilisateur désigne une personne faisant partie d'un compte de locataire. Toute personne disposant d'un compte d'utilisateur se connecte à Fiery IQ à l'aide d'un identifiant unique associé à des droits d'accès utilisateur. D'autres comptes utilisateur peuvent être créés à la discrétion de l'administrateur locataire.

Les attributs d'un utilisateur comprennent le prénom et le nom, la société (le compte du locataire auquel appartient l'utilisateur), le rôle d'utilisateur et les imprimantes attribuées, qui peuvent être des imprimantes individuelles ou des collections d'imprimantes.

- **•** Un utilisateur administrateur Fiery IQ dispose des droits d'accès administrateur dans Fiery IQ. Les utilisateurs administrateurs Fiery IQ peuvent gérer les utilisateurs, les groupes, les périphériques, la société, etc. Les utilisateurs administrateurs Fiery IQ peuvent également accorder des droits d'accès administrateur à d'autres utilisateurs du compte locataire.
- **•** Un groupe désigne une entité qui permet d'accorder aux utilisateurs l'accès aux périphériques enregistrés dans un compte locataire.

Les utilisateurs administrateur Fiery IQ peuvent affecter des utilisateurs à un ou plusieurs groupes de sorte que seuls certains utilisateurs puissent accéder à des périphériques spécifiques.

**•** Un périphérique est une imprimante connectée au Cloud Fiery IQ par l'intermédiaire d'un serveur Fiery.

#### Fiery  $IQ \mid 3$

## <span id="page-2-0"></span>Périphériques d'impression pris en charge

Pour obtenir la liste des périphériques d'impression actuellement pris en charge, rendez-vous sur [https://](https://resources.fiery.com/iq/supported-printers) [resources.fiery.com/iq/supported-printers.](https://resources.fiery.com/iq/supported-printers)

## Accédez à Fiery IQ à l'aide des identifiants du compte Fiery

Une adresse e-mail valide est requise pour créer un nouveau compte Fiery.

Vous pouvez vous connecter à Fiery IQ avec un compte Fiery existant ou en créer un nouveau afin d'accéder aux services cloud Fiery IQ.

Un compte Fiery existant doit être associé à une société pour accéder au service cloud Fiery IQ. Lorsque vous vous connectez avec un compte Fiery existant, passez à l'étape 7 à la page 3 pour mettre à jour les informations sur votre société.

- **1** À partir de votre navigateur, accédez à<https://iq.fiery.com>.
- **2** Cliquez sur **S'inscrire**.
- **3** Saisissez vos informations dans les champs de texte.

**Remarque :** Les champs marqués d'un astérisque (\*) sont obligatoires.

- **4** Cliquez sur **Continuer**. Fiery IQ envoie à votre adresse e-mail un e-mail d'inscription contenant un code à six chiffres.
- **5** Pour vérifier votre adresse e-mail, saisissez le code à six chiffres, puis cliquez sur **Continuer**.

**Remarque :** Si vous n'avez pas reçu l'e-mail d'inscription, vérifiez vos dossiers de spam et/ou de courrier indésirable.

- **6** Cliquez sur **Continuer**.
- **7** Saisissez les informations de votre société et cliquez sur **Continuer**.

**Remarque :** Les champs marqués d'un astérisque (\*) sont obligatoires.

- **8** Effectuez l'une des opérations suivantes :
	- **•** Si vous souhaitez rejoindre un compte de société existant, cliquez sur **Demander à rejoindre**.

Fiery IQ envoie une demande à l'administrateur de la société. Vous pouvez accéder à Fiery IQ lorsque cette demande est approuvée par l'administrateur de la société.

- **•** Si vous souhaitez créer votre propre compte de société, cliquez sur **Créer un compte de société**.
- **9** Si nécessaire, cliquez sur **Continuer**.
- **10** Si nécessaire, connectez-vous à Fiery IQ à l'aide des identifiants de votre compte Fiery.

## Mettre à jour les paramètres de compte

Vous pouvez mettre à jour ou afficher les informations personnelles, le mot de passe, les informations de la société et les informations concernant plusieurs comptes dans Fiery IQ.

- **1** Connectez-vous à Fiery IQ en utilisant des identifiants de connexion de votre compte Fiery. Le Fiery Dashboard s'affiche.
- **2** Cliquez sur  $\circledast$  en haut à droite et sélectionnez Paramètres utilisateur.
- **3** Modifiez les informations suivantes en fonction de vos besoins :
	- **a)** Cliquez sur **Modifier** dans le widget approprié pour modifier vos informations personnelles ou celles de la société.
	- **b)** Pour supprimer la société associée à votre compte Fiery, cliquez sur **Quitter la société**, puis sur **Confirmer**.

**Remarque :** Seuls les utilisateurs administrateur ou opérateur peuvent quitter une société. Si le dernier utilisateur administrateur quitte la société, le compte de la société est supprimé et il devient impossible pour d'autres utilisateurs de ce compte d'utiliser Fiery IQ.

- **c)** Pour modifier le mot de passe de votre compte Fiery, cliquez sur **Changer le mot de passe** et suivez les instructions affichées à l'écran.
- **d)** Pour supprimer votre compte Fiery, cliquez sur **Supprimer mon compte**, suivez les instructions à l'écran et saisissez le mot de passe unique à six chiffres (OTP) reçu à votre adresse e-mail.

**Remarque :** Si le dernier utilisateur administrateur supprime son compte Fiery, le compte de la société est supprimé et il devient impossible pour d'autres utilisateurs de ce compte d'utiliser Fiery IQ.

**e)** Si vous souhaitez modifier vos préférences en matière d'e-mail, cliquez sur **Préférences de notification par email**, cochez ou décochez la case en fonction de vos préférences, puis cliquez sur **Confirmer**.

## Fiery Dashboard

Après vous être connecté à l'application Cloud Fiery IQ, vous pouvez afficher le Fiery Dashboard.

À partir du **Dashboard**, vous pouvez :

- **•** Afficher le récapitulatif d'aujourd'hui de toutes les imprimantes comportant les détails suivants :
	- **• Total périphériques** : toutes les imprimantes enregistrées sur Fiery IQ.
	- **• Périphériques en état d'erreur** : nombre d'imprimantes actuellement en état d'erreur.
	- **• Périphériques hors ligne** : nombre d'imprimantes actuellement hors ligne.
	- **• Tâches imprimées** : nombre de tâches imprimées par toutes les imprimantes.
	- **• Nombre total d'utilisateurs** : nombre d'utilisateurs enregistrés sur Fiery IQ.
	- **• Utilisation** : utilisation cumulative de toutes les imprimantes sur une barre horizontale qui affiche le temps d'utilisation en fonction des états des imprimantes (ex. : au repos, erreur, en cours d'impression, déconnecté, etc.).
- **•** Accédez aux applications cloud ci-dessous :
	- **• Ink Assistant**
	- **• Insight**
	- **• Notify**
- **•** Affichez le récapitulatif d'aujourd'hui de toutes les imprimantes dont l'état actuel et les détails apparaissent de l'une des façons suivantes :
	- **• Affichage grille** : il s'agit de la vue par défaut de l'**Dashboard**. Vous pouvez accéder à l'affichage grille du récapitulatif de l'imprimante en cliquant sur .

Chaque grille affiche une seule imprimante avec son état actuel et les propriétés d'impression suivantes :

- **•** Tâches imprimées : nombre de tâches imprimées par l'imprimante.
- **•** Longueur imprimée : longueur imprimée du papier ou du support.
- **•** Surface imprimée : surface imprimée du papier ou du support.

Vous pouvez sélectionner une grille afin d'afficher les détails supplémentaires de l'imprimante concernée.

**• Affichage liste** : vous pouvez accéder à l'affichage liste du récapitulatif de l'imprimante en cliquant sur .

L'affichage liste affiche toutes les imprimantes et autres détails des imprimantes, tels que le nom, le modèle, l'adresse IP, l'état d'EFI Cloud Connector, l'état du périphérique, etc.

Vous pouvez sélectionner une imprimante dans la liste déroulante **Tous les périphériques**. Vous pouvez également rechercher une imprimante en saisissant son nom, son modèle, son adresse IP, l'état d'EFI Cloud Connector ou l'état du périphérique dans la zone **Rechercher**.

Sélectionnez une colonne de la liste pour afficher d'autres informations sur l'imprimante répertoriée.

# Modifier l'application active

Modifiez l'application active dans Fiery IQ.

**1**

À partir de l'application Cloud Fiery IQ, cliquez sur .

**2** Sélectionnez l'application souhaitée. L'application sélectionnée s'ouvre dans l'onglet actuel.

# Changer de compte

Permet de passer à un autre compte de la société attribué à un utilisateur dans Fiery IQ.

**Remarque :** La fonction de changement de compte n'est prise en charge que dans l'application Cloud d'Fiery IQ.

- **1** À partir de l'application Cloud Fiery IQ, cliquez sur  $\left( \mathcal{D} \right)$ .
- **2** Cliquez sur le bouton **Ouvrir le site** en regard du compte souhaité. L'Fiery Dashboard correspondant au compte sélectionné s'affiche dans l'onglet actuel.

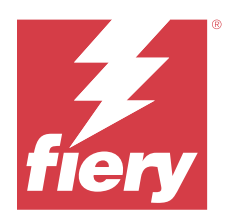

# Fiery Admin console

Les fonctions d'administration de Fiery IQ permettent de gérer les utilisateurs et les périphériques sur toutes les applications Fiery IQ.

# Ajouter un nouvel utilisateur

Vous pouvez ajouter un nouvel utilisateur à Fiery IQ. L'accès à la **Console d'administration** nécessite d'être connecté en tant qu'administrateur.

**1**

Dans Fiery IQ, cliquez sur **Co**pour accéder à la **Console d'administration**.

- **2** Cliquez sur **Utilisateurs**.
- **3** Cliquez sur **Ajouter un nouvel utilisateur**.
- **4** Entrez l'**adresse e-mail**, le **prénom** et le **nom**.

**Remarque :** Les champs **Prénom** et **Nom** acceptent des caractères alphanumériques et spéciaux, et leur longueur est limitée à 128 caractères.

- **5** Sélectionnez le rôle de l'utilisateur.
	- **•** L'**Administrateur** a accès à toutes les imprimantes et aux fonctions d'administrateur d'Fiery IQ.
	- **•** L'**Opérateur** a accès aux imprimantes attribuées par un administrateur et n'a pas accès aux fonctions d'administrateur de Fiery IQ.
	- **•** Le **Support** dispose d'un accès à un ou plusieurs comptes et aux fonctions d'administrateur.

**Remarque :** Un utilisateur existant d'Fiery IQ, disposant d'un rôle d'administrateur ou d'opérateur, peut être invité à rejoindre plusieurs comptes de la société uniquement en tant qu'utilisateur assistance.

**Remarque :** Un utilisateur existant d'Fiery IQ, disposant uniquement d'un rôle de support, ne peut être invité en tant qu'utilisateur administrateur ou opérateur que dans un seul compte de la société.

- **6** Cliquez sur **Suivant**.
- **7** Si vous y êtes invité, sélectionnez un groupe d'utilisateurs, des collections de périphériques ou des périphériques individuels pour l'utilisateur, puis cliquez sur **Terminer**. Un e-mail d'activation sera envoyé au nouvel utilisateur.

# Ajouter un nouveau groupe d'utilisateurs

Ajoutez un nouveau groupe d'utilisateurs à votre compte de société.

Dans Fiery IQ, cliquez sur **Co**pour accéder à la **Console d'administration**.

**2** Cliquez sur **Groupes**.

**1**

- **3** Cliquez sur **Ajouter un nouveau groupe**.
- **4** Saisissez un **nom** pour le groupe.
- **5** Facultatif : saisissez une **Description** pour le nouveau groupe.
- **6** Cliquez sur **Suivant**.
- **7** Cochez les cases correspondant aux utilisateurs, aux collections et aux périphériques individuels que vous souhaitez ajouter au groupe, puis cliquez sur **Suivant**.
- **8** Cliquez sur **Terminer**.

# Ajouter des utilisateurs à un groupe

Ajouter des utilisateurs à des groupes dans Fiery IQ.

Les comptes utilisateur doivent être créés avant d'être ajoutés à un groupe d'utilisateurs.

Les groupes d'utilisateurs doivent être créés avant que des utilisateurs puissent être ajoutés.

**Remarque :** Seuls les opérateurs peuvent être ajoutés aux groupes d'utilisateurs.

**1**

Dans Fiery IQ, cliquez sur **<sup>2</sup>0** pour accéder à la **Console administrateur**.

- **2** Cliquez sur **Utilisateurs**.
- **3** Cochez la case correspondant à chaque utilisateur que vous souhaitez ajouter à un groupe spécifique.
- **4** Cliquez sur **Ajouter au groupe**.
- **5** Sélectionnez le groupe d'utilisateurs souhaité.
- **6** Cliquez sur **Terminer**.

# Modifier le rôle d'utilisateur

Modifiez le rôle attribué à un utilisateur dans Fiery IQ.

**1**

Dans Fiery IQ, cliquez sur **Co**pour accéder à la **Console d'administration**.

**2** Cliquez sur **Utilisateurs**.

**3** Cliquez sur l'icône Autres options ( ) en regard de l'utilisateur.

Fiery IQ | 8

- **4** Sélectionnez **Modifier le rôle**.
- **5** Modifiez le rôle de l'utilisateur.
- **6** Pour modifier le rôle d'un opérateur, cliquez sur **Suivant** et sélectionnez un groupe d'utilisateurs, des collections de périphériques ou des périphériques individuels pour l'utilisateur.
- **7** Cliquez sur **Enregistrer**.

### Supprimer un utilisateur

Supprimer un utilisateur d'Fiery IQ.

- **1** Dans Fiery IQ, cliquez sur **Co**pour accéder à la **Console administrateur**.
- **2** Cliquez sur **Utilisateurs**.
- **3**

Cliquez sur l'icône Autres options ( ) en regard de l'utilisateur que vous souhaitez supprimer.

- **4** Sélectionnez **Supprimer**.
- **5** Dans la fenêtre **Supprimer l'utilisateur**, cliquez sur **OK**.

## Ajouter une nouvelle période de travail

Créer une nouvelle période de travail avec Fiery IQ.

- **1** Dans Fiery IQ, cliquez sur **Co**pour accéder à la **Console d'administration**.
- **2** Cliquez sur le **Gestionnaire des périodes de travail**.
- **3** Cliquez sur **Ajouter une nouvelle période de travail**.
- **4** Dans le champ **Nom de la période de travail**, tapez le nom de votre choix pour la période de travail.
- **5** Choisissez **l'heure de début** et **l'heure de fin** de l'une des façons suivantes :
	- Cliquez sur et ajustez l'heure.
	- **•** Cliquez sur le champ **Heure de début** ou **Heure de fin** et ajustez l'heure.
- **6** Sous **Jours de congé**, sélectionnez les jours à supprimer de la période de travail.
- **7** Cliquez sur **Enregistrer**.

**Remarque :** Si la période de travail actuelle inclut le même nom ou la même programmation qu'une période de travail existante, la boîte de dialogue **Conflit de période de travail** s'affiche.

**8** Cliquez sur **Terminer**.

#### **Supprimer une période de travail**

Supprimer une période de travail d'Fiery IQ.

Dans Fiery IQ, cliquez sur  $\mathcal{E}_{\mathbf{Q}}$  pour accéder aux fonctions administratives.

- **2** Cliquez sur le **Gestionnaire des périodes de travail**.
- **3**

**1**

Cliquez sur l'icône Autres options ( ) en regard de la période de travail que vous souhaitez supprimer.

- **4** Sélectionnez **Supprimer**.
- **5** Dans la fenêtre **Supprimer une période de travail**, cliquez sur **OK**.

#### **Modifier une période de travail**

Modifier une période de travail dans Fiery IQ.

- **1** Dans Fiery IQ, cliquez sur  $\mathcal{E}_{\mathbf{Q}}$  pour accéder aux fonctions administratives.
- **2** Cliquez sur le **Gestionnaire des périodes de travail**.
- **3**

Cliquez sur l'icône Autres options ( ) en regard de la période de travail que vous souhaitez modifier.

- **4** Sélectionnez **Modifier**.
- **5** Dans le champ **Nom de la période de travail**, tapez le nom de votre choix pour la période de travail.
- **6** Choisissez **l'heure de début** et **l'heure de fin** de l'une des façons suivantes :
	- Cliquez sur l'icône et ajustez l'heure.
	- **•** Cliquez sur le champ **Heure de début** ou **Heure de fin** et ajustez l'heure.
- **7** Sous **Jours de congé**, sélectionnez les jours à supprimer de la période de travail.
- **8** Cliquez sur **Enregistrer**.

**Remarque :** Si la période de travail actuelle inclut le même nom ou la même programmation qu'une période de travail existante, la boîte de dialogue **Conflit de période de travail** s'affiche.

**9** Cliquez sur **Terminer**.

# Afficher les détails du périphérique

Affichez les détails d'un périphérique tels que les informations de toner, l'utilisation de l'imprimante, les détails de la tâche, etc.

**1**

**1**

Dans Fiery IQ, cliquez sur **Co**pour accéder à la **Console d'administration**.

- **2** Cliquez sur **Périphériques**. Une liste des périphériques enregistrés apparaît.
- **3** Sélectionnez un périphérique dans la liste pour afficher les détails.

### **Arrêter le suivi d'un périphérique**

Arrêtez le suivi d'un périphérique actif dans Fiery IQ.

Dans Fiery IQ, cliquez sur **Co**pour accéder à la **Console d'administration**.

- **2** Cliquez sur **Périphériques**.
- **3** Sélectionnez l'onglet **Actif**.
- **4** Cliquez sur l'icône Autres options ( ) en regard du périphérique souhaité.
- **5** Sélectionnez **Arrêter le suivi**.
- **6** Cliquez sur **OK**.

## **Démarrer le suivi d'un périphérique**

Démarrez le suivi d'un périphérique inactif dans Fiery IQ.

Dans Fiery IQ, cliquez sur **Co** pour accéder à la **Console d'administration**.

- **2** Cliquez sur **Périphériques**.
- **3** Sélectionnez l'onglet **Inactif**.
- **4**

**1**

Cliquez sur l'icône Autres options ( ) en regard du périphérique souhaité.

- **5** Sélectionnez **Démarrer le suivi**.
- **6** Cliquez sur **OK**.

## **Supprimer un périphérique**

Supprimez de façon permanente un périphérique inactif d'Fiery IQ.

Dans Fiery IQ, cliquez sur **Co**pour accéder à la **Console d'administration**.

- **2** Cliquez sur **Périphériques**.
- **3** Sélectionnez l'onglet **Inactif**.
- **4**

**1**

Cliquez sur l'icône Autres options () en regard du périphérique que vous souhaitez supprimer.

**5** Sélectionnez **Supprimer**.

**Remarque :** Si vous supprimez un périphérique de façon permanente, vous devrez contacter l'équipe d'assistance d'Fiery IQ pour le réintégrer.

- **6** Cliquez sur **Oui**.
- **7** Cliquez sur **OK**.

## Créer une collection de périphériques

Créez une collection de périphériques pour simplifier la gestion dans Fiery IQ.

- **1** Dans Fiery IQ, cliquez sur **co** pour accéder à la **Console administrateur**.
- **2** Cliquez sur **Collection de périphériques**.
- **3** Cliquez sur **Nouvelle collection de périphériques**.
- **4** Saisissez un **Nom** et une **Description**.
- **5** Cliquez sur **Suivant**.
- **6** Cochez la case correspondant à chaque périphérique que vous souhaitez ajouter à la collection.

**Remarque :** Sélectionnez un modèle de périphérique pour filtrer la liste des périphériques.

- **7** Cliquez sur **Suivant**.
- **8** Cliquez sur **Terminer**.

**1**

# Spécifier les paramètres de la société

Les administrateurs peuvent spécifier les paramètres de suivi de la société dans Fiery IQ.

Dans Fiery IQ, cliquez sur **Co** pour accéder à la **Console administrateur**.

**2** Cliquez sur **Paramètres de la société**.

- <span id="page-11-0"></span>**3** Activez ou désactivez la case à cocher des options suivantes afin de spécifier vos paramètres :
	- **• Suivre le nom de tâche**
	- **• Suivre le nom d'utilisateur**
	- **• Afficher la miniature**

**Remarque :** Par défaut, tous les paramètres sont sélectionnés. Lorsqu'un administrateur désactive la case à cocher d'un paramètre, celui-ci n'est pas envoyé dans le cloud.

**4** Cliquez sur **Enregistrer**.

## Licence pour imprimantes de panneaux d'affichage

Une licence d'essai de 60 jours est disponible pour les imprimantes de panneaux d'affichage.

**Remarque :** Contactez votre fournisseur Fiery pour acheter des licences ou des renouvellements de licences de l'application Fiery IQ.

La licence d'essai vous permet de connecter toutes vos imprimantes de panneaux d'affichage prises en charge pendant la durée de l'essai. Une fois votre période d'essai de 60 jours terminée, vous devez obtenir une licence pour chacune des imprimantes avec un code d'activation de licence (LAC) pour accéder à Fiery Insight.

**•** Pour activer les licences d'essai pour toutes les imprimantes de panneaux d'affichage dans Fiery IQ, effectuez l'une des opérations suivantes :

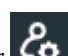

- **•** Cliquez sur pour accéder à la **Console d'administration**, puis cliquez sur **Gestionnaire de licences et** > **Démarrer la période d'essai de 60 jours** pour activer votre licence d'essai.
- **•** Accédez à l'application **Insight** depuis l'Fiery Dashboard. Dans le message qui s'affiche, cliquez sur **Démarrer la période d'essai de 60 jours**.
- **•** Sélectionnez l'imprimante de panneaux d'affichage souhaitée dans l'**Dashboard**. Dans le message qui s'affiche, cliquez sur **Démarrer la période d'essai de 60 jours**.

Vous pouvez afficher les informations d'expiration de votre licence d'essai dans l'onglet **Gestionnaire de licence** ou dans l'application Fiery Insight.

### **Afficher les licences**

Vous pouvez afficher vos licences d'application Fiery IQ dans **Gestionnaire de licence Fiery**.

**1**

Dans Fiery IQ, cliquez sur **en la pour accéder à la Console d'administration**.

- **2** Cliquez sur **Gestionnaire de licence**.
- **3** Vous pouvez afficher vos licences Fiery IQ activées en effectuant l'une des opérations suivantes :
	- **•** affichez les licences disponibles et attribuées pour chaque application sur leur widget.
	- **•** Cliquez sur **Gérer** sur le widget de n'importe quelle application afin d'afficher vos périphériques sous licence pour l'application sélectionnée.

### **Ajouter une nouvelle licence**

Vous pouvez ajouter une licence Fiery Insight pour vos imprimantes.

- **1** Dans Fiery IQ, cliquez sur **Co**pour accéder à la **Console d'administration**.
- **2** Cliquez sur **Gestionnaire de licence**.
- **3** Cliquez sur **Activer la licence**.
- **4** Dans la fenêtre **Saisir un code de licence**, entrez votre LAC dans le champ de texte, puis cliquez sur **Continuer**.
- **5** Cliquez sur **Terminer**.

### **Affecter des licences**

Affecter une licence à vos imprimantes.

**1**

Dans Fiery IQ, cliquez sur **Et pour accéder à la Console d'administration**.

- **2** Cliquez sur **Gestionnaire de licence**.
- **3** Cliquez sur **Gérer** sur le widget de l'application pour lequel vous souhaitez affecter une licence.
- **4** Sélectionnez l'onglet **Licences disponibles**, puis cliquez sur  $\sqrt{2}$  en regard de la licence disponible.
- **5** Sélectionnez **Affecter des licences au périphérique sélectionné**.
- **6** Cochez la case située en regard du nom du périphérique auquel vous souhaitez affecter la licence disponible.
- **7** Cliquez sur **Affecter une licence**. La date d'expiration de la licence s'affiche dans la colonne **Date d'expiration**.

### **Supprimer des licences**

Vous pouvez supprimer vos licences d'applications Fiery IQ attribuées à une imprimante dans le **Gestionnaire de licence**.

**1**

Dans Fiery IQ, cliquez sur **EC** pour accéder à la **Console d'administration**.

- **2** Cliquez sur **Gestionnaire de licence**.
- **3** Cliquez sur **Gérer** sur le widget de l'application pour lequel vous souhaitez supprimer une licence.
- **4** Sélectionnez l'onglet **Affecter des licences**, puis cliquez sur  $\sqrt{2}$  en regard de la licence affectée.
- **5** Sélectionnez **Libérer cette licence**.
- **6** Cliquez sur **Confirmer**.

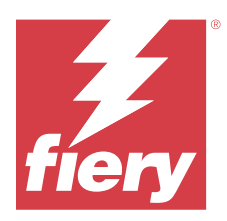

# EFI Cloud Connector

EFI Cloud Connector connecte vos imprimantes aux services Fiery IQ.

Fiery IQ est une suite d'applications cloud destinée aux fournisseurs de services d'impression.

Avec EFI Cloud Connector, vous pouvez gérer, enregistrer et suivre vos imprimantes ainsi que les connexions aux services et applications Web Fiery IQ.

# Périphériques d'impression pris en charge

Pour connaître la liste des imprimantes actuellement prises en charge, voir [https://resources.fiery.com/iq/supported](https://resources.fiery.com/iq/supported-printers)[printers.](https://resources.fiery.com/iq/supported-printers)

## Installation

EFI Cloud Connector pour imprimantes de panneaux d'affichage nécessite une installation effectuée par un technicien de maintenance Fiery.

Pour savoir comment se connecter à Fiery IQ, accédez à Fiery IQ pour imprimantes de panneaux d'affichage sur [www.fiery.com](https://resources.fiery.com/iq/overview).

### **Suivi de l'état d'EFI Cloud Connector**

La liste ci-dessous présente les différents états de suivi d'une imprimante sur EFI Cloud Connector :

- **• Actif** : l'imprimante est en train d'envoyer des données à votre Cloud Fiery IQ.
- **• En cours** : l'imprimante est connectée à votre Cloud Fiery IQ.
- **• Dupliquer** : l'imprimante est déjà connectée à votre Cloud Fiery IQ via un autre EFI Cloud Connector.
- **• Refusé** : Fiery IQ a refusé la demande de localisation.
- **• Supprimé** : l'imprimante a été supprimée de votre Cloud Fiery IQ. Contactez l'équipe d'assistance d'Fiery IQ pour recommencer le suivi de cette imprimante.
- **• Passif** : EFI Cloud Connector n'envoie pas de données à votre Cloud Fiery IQ.

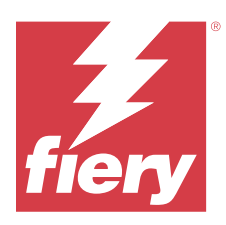

# EFI Go

Contrôlez le statut de l'imprimante, vérifiez les tâches envoyées et affichez l'historique à partir de n'importe quel endroit.

Avec l'application mobile EFI Go, vous pouvez :

- **•** Afficher le statut de chaque imprimante.
- **•** Contrôler et suivre le calendrier de production
- **•** Configurer les notifications pour les événements bloquant la production

**Remarque :** EFI Go est disponible en téléchargement sur Google Play et sur l'App Store.

## Périphériques mobiles pris en charge

L'application mobile EFI Go prend en charge les périphériques mobiles suivants :

- **•** Android 5.0 et versions ultérieures.
- **•** iOS 9.0 et versions ultérieures.

**Remarque :** EFI Go est disponible pour iPhone, iPad et iPod touch.

## Périphériques d'impression pris en charge

Pour connaître la liste des imprimantes actuellement prises en charge, voir [https://resources.fiery.com/iq/supported](https://resources.fiery.com/iq/supported-printers)[printers.](https://resources.fiery.com/iq/supported-printers)

### Voir les renseignements sur le périphérique

Vous pouvez voir des informations détaillées sur vos périphériques connectés à Fiery IQ.

- **1** Connectez-vous à l'application EFI Go.
- **2** Dans la **Liste des périphériques**, appuyez sur l'une des listes suivantes :
	- **• Tous les périphériques**
	- **• Impression**
	- **• En erreur**

L'option **Tous les périphériques** est affichée par défaut.

**3** Appuyez sur le périphérique de votre choix.

- **4** Appuyez sur l'un des éléments suivants pour afficher le statut d'une tâche pour le périphérique sélectionné :
	- **• En attente** : affiche la liste des tâches mises en attente.
	- **• Queue Traitement en cours** : affiche la liste des tâches traitées.
	- **• Queue Impression** : affiche la liste des tâches à imprimer ensuite.
	- **• Tâches imprimées** : affiche la liste des tâches imprimées.
	- **• Espace de travail** : affiche la liste des tâches chargées dans votre espace de travail.

#### **Afficher le journal du périphérique**

Vous pouvez afficher le journal détaillé du périphérique sur EFI Go.

- **1** Dans l'application mobile EFI Go, accédez à la **Liste des périphériques**. L'option **Tous les périphériques** est affichée par défaut.
- **2** Appuyez sur le périphérique de votre choix.
- **3** Appuyez sur **Journaux du périphérique**.
- **4** Appuyez sur l'une des listes suivantes pour des informations spécifiques :
	- **• Actif**
	- **• Tous**
	- **• Erreur**
	- **• Attention**
	- **• Statut**

#### **Afficher le statut du périphérique**

Vous pouvez afficher le statut du périphérique sur EFI Go.

- **1** Dans l'application EFI Go, appuyez sur le périphérique de votre choix dans la **Liste des périphériques**. L'option **Tous les périphériques** est affichée par défaut.
- **2** Appuyez sur **Statuts du périphérique**.
- **3** Spécifiez l'intervalle de temps pour le rapport du statut de votre périphérique.

## Rechercher des tâches

Vous pouvez rechercher des tâches sur vos imprimantes connectées à Fiery IQ avec l'application mobile EFI Go.

**1** Pour rechercher une tâche spécifique sur toutes les imprimantes connectées, saisissez le nom de la tâche dans le champ de recherche et appuyez sur l'icône de loupe sur le clavier.

Le statut de la tâche spécifiée sur les imprimantes correspondantes s'affiche.

<span id="page-16-0"></span>**2** Pour afficher les détails de la tâche, appuyez sur la tâche souhaitée dans la liste.

Vous pouvez revenir à votre recherche actuelle en appuyant sur l'icône en forme de flèche dans le coin supérieur gauche.

Après avoir effectué une recherche, vous pouvez l'effacer en appuyant dans le champ de recherche, puis en appuyant sur **X** dans ce dernier. Vous pouvez ainsi rechercher un autre mot.

## Afficher les notifications

Vous pouvez afficher les notifications des événements bloquant la production à partir de votre périphérique mobile avec EFI Go.

- **1** Configurez vos notifications dans l'application cloud Fiery Notify Pour plus d'informations, voir [Activer les alertes pour les événements bloquant la production](#page-32-0) à la page 33.
- **2** Si un événement de blocage de production se produit, choisissez l'une des façons suivantes d'afficher les notifications sur votre périphérique mobile :
	- **•** Appuyez sur la notification push EFI Go sur votre périphérique mobile.
	- **•** Dans l'application mobile EFI Go, appuyez sur **Notification**.

### My Inks

L'onglet **My Inks** affiche votre stock d'encre et vous permet d'ajouter de nouvelles encres en numérisant le codebarres des flacons d'encre.

L'onglet **My Inks** vous permet :

- **•** d'ajouter de nouvelles encres en numérisant le code-barres des flacons d'encre ou en saisissant manuellement les détails de l'encre ;
- **•** de consulter votre stock d'encre ;
- **•** de modifier les détails d'encre ;
- **•** de supprimer une encre du stock ;
- **•** de modifier les paramètres de recommandation d'ordre des encres.

#### **Rechercher des encres**

Vous pouvez rechercher des encres dans l'onglet **My Inks**.

- **1** Connectez-vous à l'application mobile EFI Go.
- **2** Appuyez sur **My Inks**.
- **3** Appuyez sur  $\overline{Q}$ .
- **4** Saisissez le nom de l'encre ou son numéro de référence dans le champ de recherche, puis appuyez sur l'icône de la loupe sur le clavier.

Les encres qui correspondent au nom de l'encre ou au numéro de référence spécifié s'affichent.

- **5** Pour afficher ou modifier les détails d'encre, appuyez sur l'encre souhaitée dans la liste.
- **6** Pour revenir à l'onglet **My Inks**, appuyez sur  $\leftarrow$ .

#### **Ajouter une nouvelle encre**

Vous pouvez ajouter de l'encre via l'onglet **My Inks**.

**1** Dans l'application mobile EFI Go, appuyez sur **My Inks**.

**2** Appuyez sur .

**3** Dans la fenêtre **Add New Ink**, effectuez l'une des opérations suivantes :

- **•** Appuyez sur **Scan** et numérisez le code-barres du flacon d'encre.
- **•** Appuyez sur **Enter ink details** pour saisir manuellement les détails d'encre dans les champs suivants :
	- **• Part no** : numéro de référence des nouveaux flacons d'encre
	- **• Part name** : nom de la nouvelle encre
	- **• Liter/KGs per bottle** : volume d'encre par flacon
	- **• Available bottles** : quantité totale de nouveaux flacons d'encre disponibles dans votre stock actuel
	- **• Keep in reserve** : quantité minimale de nouveaux flacons d'encre que vous souhaitez conserver en stock
	- **• Select printer models using this ink** :
		- **1** Appuyez sur **Select**.
		- **2** Cochez les cases en regard des modèles d'imprimantes qui utilisent la nouvelle encre.
		- **3** Appuyez sur **Select**.
- **4** Appuyez sur **Save**. La nouvelle encre est ajoutée aux stocks d'encre.
- **5** Si vous souhaitez ajouter une nouvelle encre, appuyez sur **Add another** et recommencez les étapes 3 à la page 18 et 4 à la page 18.
- **6** Appuyez sur **I am done**.

#### **Modifier une encre**

Vous pouvez modifier une encre via l'onglet **My Inks**.

- **1** Dans l'application mobile EFI Go, appuyez sur **My Inks**.
- **2** Appuyez sur l'encre à modifier dans la liste des stocks.
- **3** Modifiez les détails suivants en fonction de vos besoins :
	- **• Part no** : numéro de référence des flacons d'encre
	- **• Part name** : nom de l'encre
- **• Available bottles** : quantité totale de flacons d'encre disponibles dans votre stock actuel
- **• Keep in reserve** : quantité minimale de flacons d'encre que vous souhaitez conserver en stock
- **4** Appuyez sur  $\checkmark$ .

#### **Supprimer une encre**

Vous pouvez supprimer une encre via l'onglet **My Inks**.

- **1** Dans l'application mobile EFI Go, appuyez sur **My Inks**.
- **2** Appuyez sur l'encre à supprimer dans la liste des stocks.
- **3** Appuyez sur **th**.
- **4** Appuyez sur **YES**. L'encre sélectionnée est supprimée de la liste des stocks d'encre.

#### **Modifier les paramètres de recommandation d'ordre des encres**

Vous pouvez modifier les paramètres de recommandation de l'ordre des encres dans l'onglet **My Inks**.

- **1** Dans l'application mobile EFI Go, appuyez sur **My Inks**.
- 2 Appuyez sur **@**.
- **3** Mettez à jour Ink supplier turn around time ainsi que l'adresse e-mail pour recevoir les recommandations de l'ordre des encres.
- **4** Appuyez sur  $\checkmark$ .

## Déconnexion d'Fiery IQ dans EFI Go

Déconnectez votre périphérique mobile d'Fiery IQ à partir de l'application mobile EFI Go.

- **1** Dans l'application mobile EFI Go, appuyez sur **Paramètres**.
- **2** Appuyez sur **Déconnecter**.

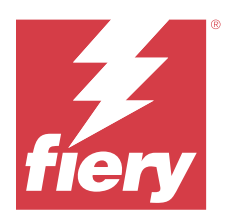

# Fiery Ink Assistant (BÊTA)

Fiery Ink Assistant vous aide à passer la quantité de commande optimale pour votre stock d'encre en fonction de la tendance de consommation que vous prévoyez.

Avec l'application Fiery Ink Assistant, vous pouvez :

- **•** recevoir des recommandations par e-mail vous permettant de commander le bon stock d'encre au bon moment ;
- **•** confirmez l'encre commandée par le biais de l'e-mail de **recommandation de commande d'encre** ;
- **•** réduire les coûts d'expédition de votre stock d'encre ;
- **•** éviter les stocks excédentaires et donc le risque de péremption de l'encre ;
- **•** obtenir des recommandations intelligentes sur vos commandes d'encre en fonction de votre consommation réelle et prévue, et de votre stock.

**Remarque :** Vous pouvez accéder à distance à votre stock d'encre via l'application mobile EFI Go. Voir [My Inks](#page-16-0) à la page 17.

## Périphériques d'impression pris en charge

Pour obtenir la liste des périphériques d'impression actuellement pris en charge, rendez-vous sur [https://](https://resources.fiery.com/iq/supported-printers) [resources.fiery.com/iq/supported-printers.](https://resources.fiery.com/iq/supported-printers)

## Configurer Fiery Ink Assistant

Vous devez configurer l'application Fiery Ink Assistant lorsque vous vous connectez pour la première fois.

- **1** Dans la page Fiery Dashboard, cliquez sur **Ink Assistant**.
- **2** Cliquez sur **Démarrer**.
- **3** Vérifiez la liste des imprimantes et cliquez sur **Suivant**.
- **4** Mettez à jour les détails suivants pour les encres disponibles en stock :
	- **• Part name** : nom de l'encre
	- **• Part no** : numéro de référence des flacons d'encre
	- **• Modèles d'imprimante** : modèles d'imprimante qui utilisent l'encre spécifiée
	- **• Liter/KG(s) per bottle** : volume d'encre par flacon
- **• Bouteilles disponibles** : quantité totale de flacons d'encre spécifiés disponibles dans votre stock actuel
- **• Conserver dans une réserve** : quantité minimale de flacons d'encre spécifiés que vous souhaitez conserver en stock
- **5** Cliquez sur **Suivant**.
- **6** Saisissez le délai d'exécution du fournisseur d'encre et l'adresse e-mail pour recevoir les recommandations de commande d'encre.

**Remarque :** Fiery Ink Assistant envoie les recommandations de commande d'encre à 1:30 AM GMT.

**7** Cliquez sur **Terminer**.

## Stock d'Ink Assistant

Après vous être connecté à l'application Web Fiery Ink Assistant, vous pouvez afficher l'Fiery Ink Assistant.

**Remarque :** Vous pouvez accéder à l'application Web Fiery Ink Assistant en cliquant sur l'icône **Ink Assistant** sur Fiery Dashboard.

La page **Stock** d'**Ink Assistant** vous permet d'effectuer les actions suivantes :

- **•** ajouter une nouvelle encre ou une quantité d'encre en vrac au stock ;
- **•** afficher la liste des noms d'encre, des numéros de référence et des modèles d'imprimante associés ;
- **•** consulter la réserve et le nombre de flacons d'encre disponibles en stock ;
- **•** afficher le volume en litre(s)/kg de chaque encre par flacon ;
- **•** afficher le volume total disponible de chaque encre en litres ;
- **•** mettre à jour une nouvelle quantité de flacons, la quantité en réserve et la quantité disponible pour le type d'encre existant ;
- **•** importer une nouvelle commande d'encre ;
- **•** exporter une liste de votre stock actuel ;
- **•** modifier les paramètres de recommandation de commande d'encre ;

#### **Ajouter une nouvelle encre**

Vous pouvez ajouter une nouvelle encre au stock d'Fiery Ink Assistant.

- **1** Dans Fiery Ink Assistant, cliquez sur **Nouvelle encre**.
- **2** Sélectionnez **Ajouter un nouveau SKU**.
- **3** Dans la liste déroulante **Couleur**, sélectionnez la couleur de la nouvelle encre.
- **4** Dans la zone **Nom de la pièce**, saisissez un nom pour la nouvelle encre.
- **5** Dans la zone **Numéro de référence** : saisissez le numéro de référence des nouveaux flacons d'encre.
- **6** Saisissez les détails suivants pour les nouveaux flacons d'encre :
	- **• Liter/KG(s) per bottle** : volume d'encre par flacon
	- **• Available bottles** : quantité totale de nouveaux flacons d'encre disponibles dans votre stock actuel
	- **• Keep in reserve** : quantité minimale de de nouveaux flacons d'encre que vous souhaitez conserver en stock
- **7** Cochez les cases en regard des modèles d'imprimantes qui utilisent la nouvelle encre.
- **8** Cliquez sur **Ajouter**. La nouvelle encre est ajoutée à la liste des stocks d'encre.

#### **Ajouter plusieurs nouvelles encres**

Vous pouvez ajouter plusieurs nouvelles encres au stock d'Fiery Ink Assistant.

- **1** Dans Fiery Ink Assistant, cliquez sur **Nouvelle encre**.
- **2** Sélectionnez **Ajouter en vrac**.
- **3** Mettez à jour les détails suivants pour les nouvelles encres :
	- **• Part name** : nom de la nouvelle encre
	- **• Part no** : numéro de référence des nouveaux flacons d'encre
	- **• Modèles d'imprimante** : modèles d'imprimante qui utilisent la nouvelle encre
	- **• Liter/KG(s) per bottle** : volume d'encre par flacon
	- **• Available bottles** : quantité totale de nouveaux flacons d'encre disponibles dans votre stock actuel
	- **• Keep in reserve** : quantité minimale de nouveaux flacons que vous souhaitez conserver en stock
- **4** Cliquez sur **Ajouter**. Les nouvelles encres sont ajoutées à la liste des stocks d'encre.

#### **Augmenter la quantité de la nouvelle livraison**

Vous pouvez augmenter une quantité supplémentaire de flacons d'encre au stock existant dans l'Fiery Ink Assistant.

- **1** Dans l'Fiery Ink Assistant, cliquez sur **Mettre à jour le stock**.
- **2** Sélectionnez **Nouvelle livraison**.
- **3** Si nécessaire, vous pouvez rechercher un type d'encre en saisissant le nom de l'encre, le numéro de référence ou le modèle d'imprimante dans les zones de recherche des colonnes correspondantes.
- **4** Dans la colonne **Nouvelle livraison**, saisissez le nombre de nouveaux flacons en regard de chaque encre.
- **5** Cliquez sur **Enregistrer le stock**. La nouvelle quantité sera ajoutée à la liste respective des flacons disponibles.

#### **Mettre à jour le stock existant**

Vous pouvez mettre à jour la quantité de flacons d'encre en réserve disponibles dans le stock existant d'Fiery Ink Assistant.

- **1** Dans l'Fiery Ink Assistant, cliquez sur **Mettre à jour le stock**.
- **2** Sélectionnez **Ajuster dans le stock**.
- **3** Si nécessaire, vous pouvez rechercher un type d'encre en saisissant le nom de l'encre, le numéro de référence ou le modèle d'imprimante dans les zones de recherche des colonnes correspondantes.
- **4** Mettez à jour les détails suivants en fonction de vos besoins :
	- **• Available bottles** : quantité totale de flacons d'encre disponibles dans votre stock actuel
	- **• Keep in reserve** : quantité minimale de flacons d'encre que vous souhaitez conserver en stock
- **5** Cliquez sur **Enregistrer le stock**. Le stock existant est mis à jour.

#### **Modifier une encre**

Vous pouvez modifier une encre sur la page **Inventory** de l'application **Ink Assistant**.

- **1** Dans la page **Inventory** de l'application **Ink Assistant**, sélectionnez l'encre que vous voulez modifier.
- **2** Modifiez les détails suivants en fonction de vos besoins :
	- **• Part name** : nom de l'encre
	- **• Part no.** : numéro de référence de l'encre
	- **• Available bottles** : quantité totale de flacons d'encre disponibles dans votre stock actuel
	- **• Keep in reserve** : quantité minimale de flacons d'encre que vous souhaitez conserver en stock
- **3** Cliquez sur **Update**.

#### **Supprimer une encre**

Vous pouvez supprimer une encre du stock d'Fiery Ink Assistant.

**1** Dans la page **Stock** d'**Ink Assistant**, sélectionnez une encre à supprimer.

**Remarque :** Vous pouvez rechercher un type d'encre en saisissant le nom de l'encre, le numéro de référence ou le modèle d'imprimante dans les zones de recherche des colonnes correspondantes.

- **2** Cliquez sur  $\mathbb{I}$ .
- **3** Cliquez sur **Oui**. L'encre sélectionnée est supprimée de la liste des stocks d'encre.

#### **Importer les données d'encre**

Vous pouvez importer un fichier Excel d'une nouvelle livraison dans le format spécifié pour les ajouter rapidement au stock d'Fiery Ink Assistant.

- **1** Dans l'Fiery Ink Assistant, cliquez sur **Importer**.
- **2** Cliquez sur **Sélectionner un fichier**.
- **3** Dans la fenêtre **Parcourir**, accédez au fichier de données d'encre que vous souhaitez importer.

**Remarque :** Le fichier de données d'encre doit être au format .xlsx ou .xls, et doit comporter les colonnes **Nom** et **Nouvelle livraison**.

- **4** Sélectionnez le fichier de données d'encre et cliquez sur **Ouvrir**.
- **5** Si nécessaire, mettez à jour la quantité de flacons dans la colonne **Nouvelle livraison**.

#### **6** Cliquez sur **Update**. Les nouveaux flacons d'encre sont ajoutés à la liste des stocks d'encre.

#### **Exporter les données d'encre**

Vous pouvez exporter votre stock d'encre actuel à partir d'Fiery Ink Assistant.

**•** Dans l'Fiery Ink Assistant, cliquez sur **Exporter**. Un fichier contenant toutes les informations relatives aux encres de votre stock est téléchargé sur votre système local.

#### **modifier les paramètres de recommandation de commande d'encre.**

Vous pouvez modifier les recommandations de commande d'encre dans la page de stock d'Fiery Ink Assistant.

- **1** Dans l'Fiery Ink Assistant, cliquez sur  $\left| \right|$ .
- **2** Utilisez la touche bascule pour désactiver ou activer les recommandations de commande d'encre.
- **3** Modifiez le délai d'exécution du fournisseur d'encre.
- **4** Modifiez les adresses e-mail afin de recevoir la recommandation de commande d'encre.
- **5** Cliquez sur **Mettre à jour**.

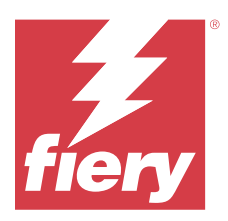

# Fiery Insight

Optimisez l'utilisation et profitez de vos imprimantes avec un suivi précis de la production.

Avec l'application Fiery Insight, vous pouvez :

- **•** Suivre les tendances au fil du temps.
- **•** Afficher les données de production d'un seul périphérique Fiery Driven™ ou les données agrégées de plusieurs périphériques.
- **•** Personnaliser votre tableau de bord en sélectionnant les informations qui vous intéressent et leur mode d'affichage.
- **•** Suivre l'utilisation et comparer la productivité.
- **•** Afficher les statistiques de production que vous souhaitez voir dans un tableau pour une comparaison juxtaposée d'imprimantes individuelles ou de groupes d'imprimantes.

Fiery Insight nécessite une licence pour imprimante de panneaux d'affichage. Les licences pour imprimantes grand format et très grand format EFI sont différentes. Vous pouvez affecter une licence uniquement au format spécifié de l'imprimante pour laquelle elle a été émise dans la demande Fiery Insight.

**Remarque :** Contactez votre fournisseur Fiery pour acheter des licences ou des renouvellements de licences de l'application Fiery Insight.

**Remarque :** Pour affecter des licences Fiery Insight aux imprimantes, voir [Licence pour imprimantes de panneaux](#page-11-0) [d'affichage](#page-11-0) à la page 12.

# Périphériques d'impression pris en charge

Pour obtenir la liste des périphériques d'impression actuellement pris en charge, rendez-vous sur [https://](https://resources.fiery.com/iq/supported-printers) [resources.fiery.com/iq/supported-printers.](https://resources.fiery.com/iq/supported-printers)

# Télécharger le journal des tâches

Savoir quelles imprimantes vous souhaitez inclure dans le journal des tâches.

Connaître les dates auxquelles le journal des tâches doit être couvert.

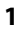

Dans l'application **Insight**, cliquez sur .

**2**

Cliquez sur l'icône **Journal des tâches** .

**3** Sélectionnez la plage de dates et cliquez sur **Appliquer**.

- <span id="page-25-0"></span>**4** Cochez les cases correspondant aux collections et aux périphériques individuels que vous souhaitez voir inclus dans le journal des tâches, puis cliquez sur **Appliquer**.
- **5** Cliquez sur les boutons bascule pour les périodes de travail que vous souhaitez inclure dans le journal des tâches, puis cliquez sur **Appliquer**.
- **6** Cliquez sur **Configurer les colonnes**.

**Remarque :** Pour plus d'informations et la description des colonnes du journal des tâches, voir Colonnes du Journal des tâches à la page 26.

- **7** Sélectionnez les attributs que vous souhaitez inclure dans le journal des tâches et cliquez sur **Appliquer les colonnes**.
- **8** Cliquez sur **Télécharger le journal des tâches** pour télécharger le journal des tâches sous forme de fichier .csv.

**Remarque :** Seules les colonnes d'attributs sélectionnées sont exportées dans le fichier .csv.

#### **Colonnes du Journal des tâches**

Les colonnes du journal des tâches affichent différents propriétés ou attributs d'une imprimante ou d'une tâche d'impression.

Le tableau suivant présente la liste des propriétés ou des attributs définis dans les colonnes du **Journal des tâches** :

**Remarque :** Certaines colonnes du journal des tâches peuvent ne pas afficher de données selon le type de votre imprimante. Vérifiez les caractéristiques de votre imprimante ou contactez votre fournisseur pour savoir si la propriété ou l'attribut spécifié est applicable à votre imprimante.

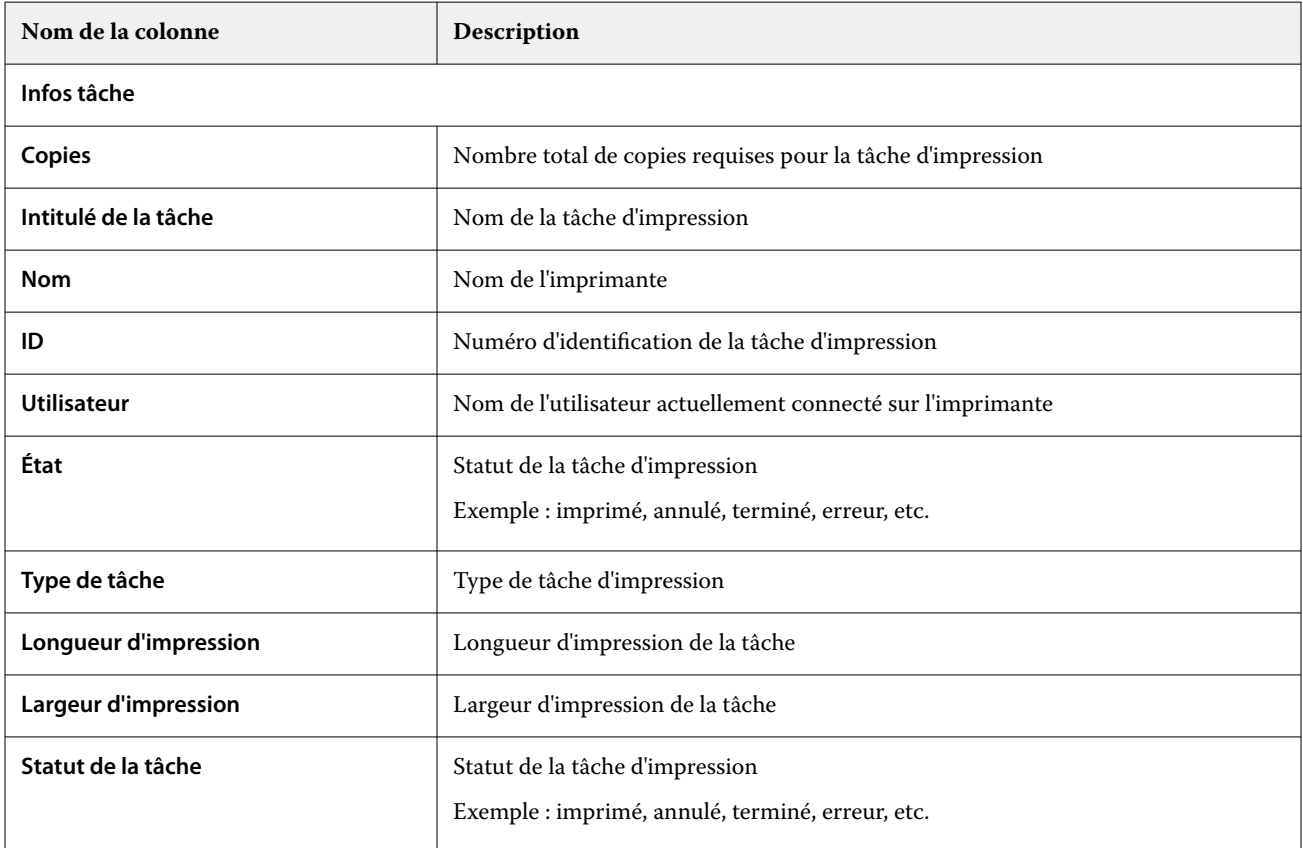

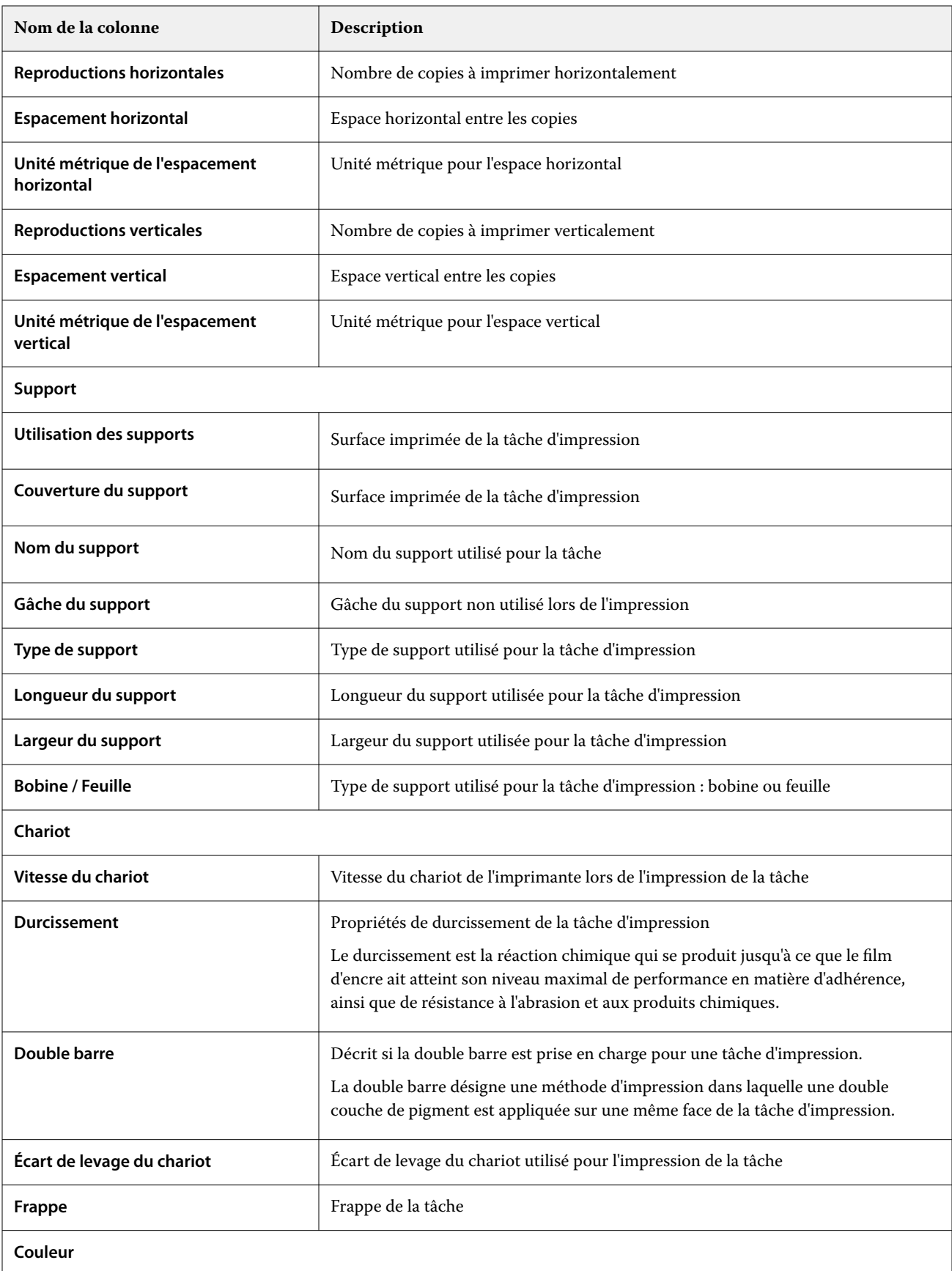

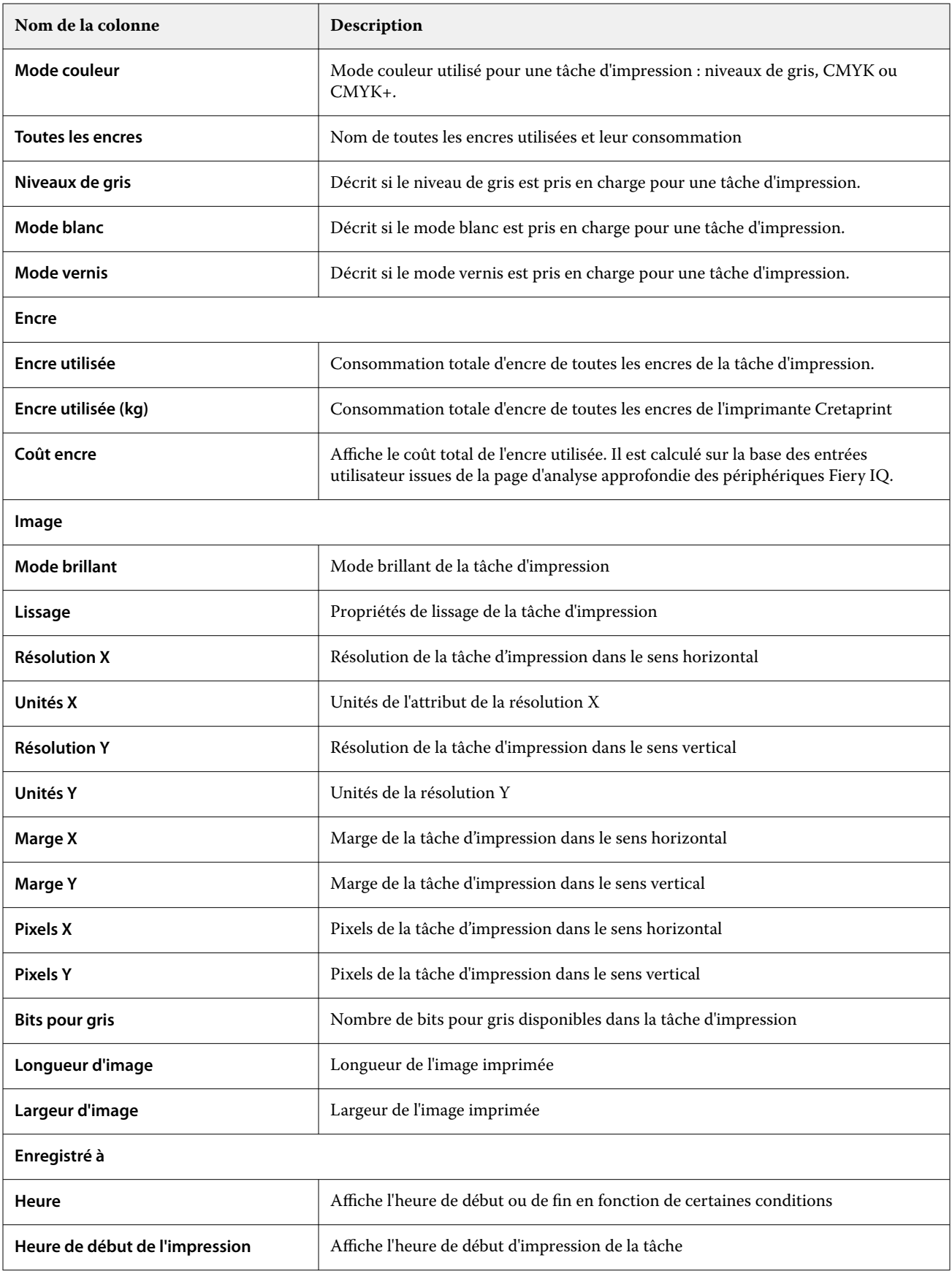

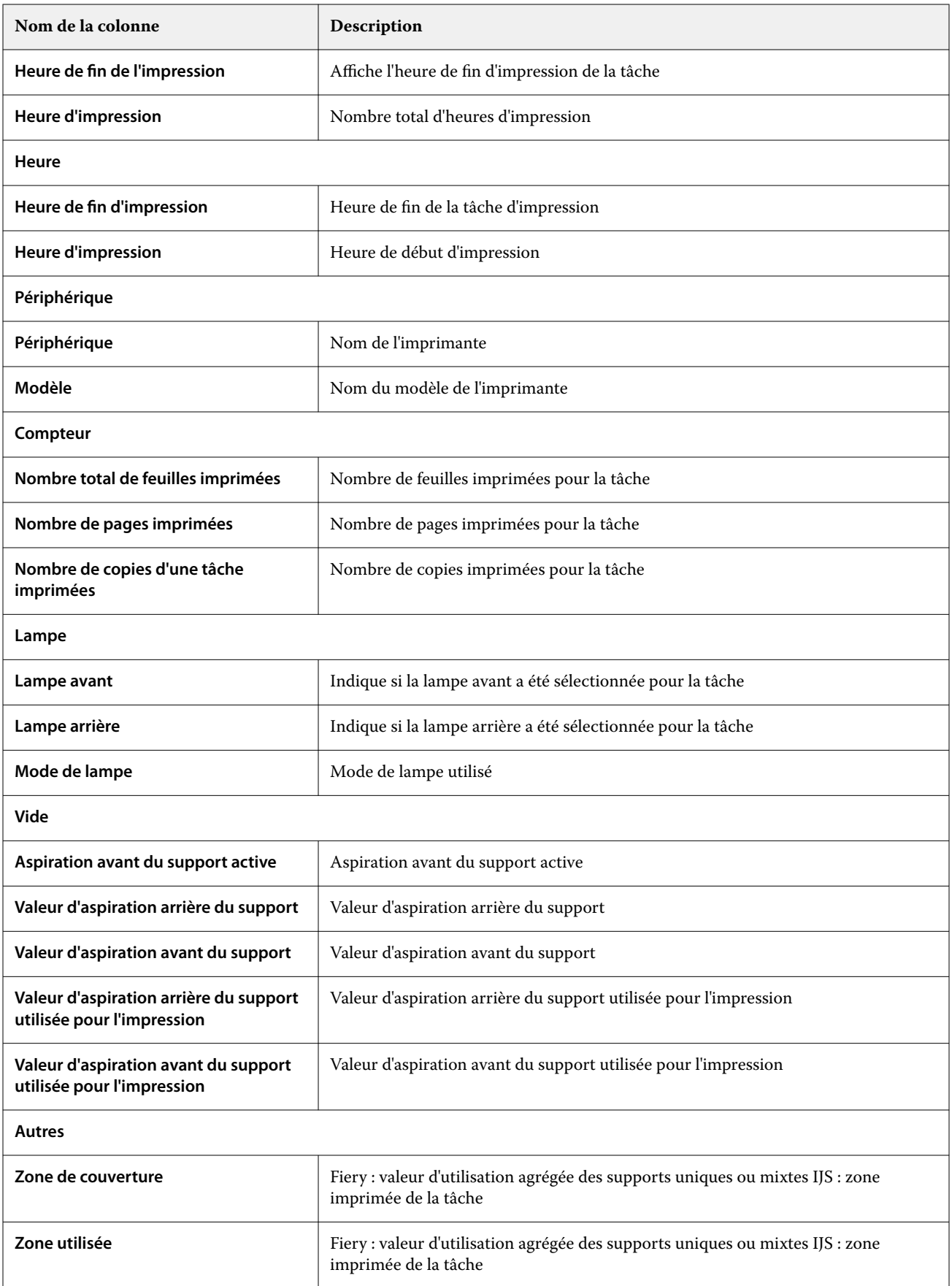

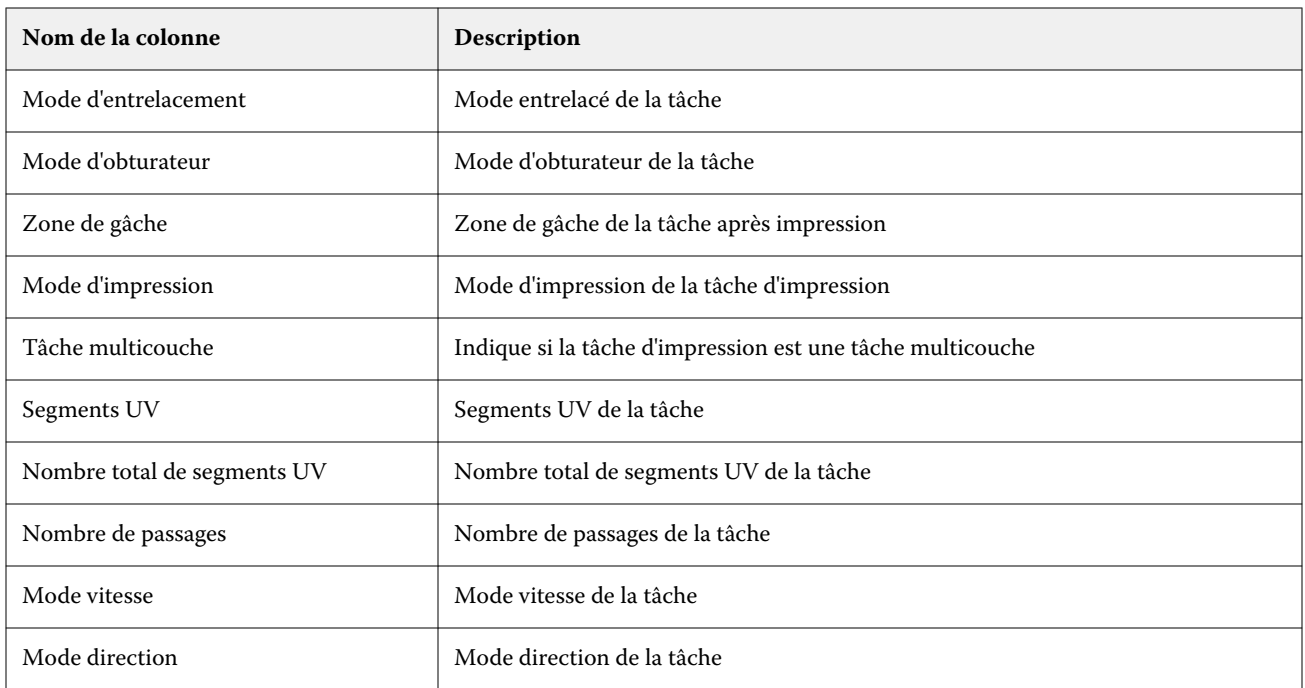

### **Configurer le journal des tâches**

Personnalisez les colonnes affichées pour le journal des tâches.

**1**

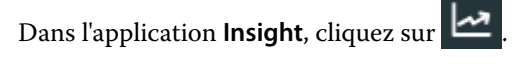

**2**

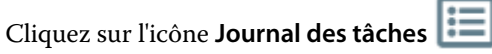

- **3** Cliquez sur **Configurer les colonnes**.
- **4** Sélectionnez l'information de tâche souhaitée.

**Remarque :** Pour plus d'informations et la description des colonnes du journal des tâches, voir [Colonnes du](#page-25-0) [Journal des tâches](#page-25-0) à la page 26.

**Remarque :** Vous pouvez cliquer sur **Restaurer les paramètres par défaut** pour afficher les paramètres d'informations de tâche par défaut.

**5** Cliquez sur **Appliquer les colonnes**.

# Afficher l'utilisation de l'imprimante

Vous pouvez voir des informations détaillées sur les statuts de votre imprimante.

**1**

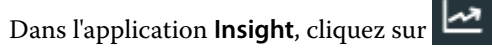

**2** Accédez au widget **Utilisation de l'imprimante** et cliquez sur **Détails d'utilisation**.

**3** Dans la fenêtre **Détails d'utilisation**, cliquez sur l'icône de flèche pour afficher des informations supplémentaires sur l'état de l'imprimante.

## Comparer les imprimantes

Créez des comparaisons juxtaposées personnalisées de vos imprimantes.

- **1**
- Dans l'application **Insight**, cliquez sur
- **2** Sélectionnez une période de comparaison et cliquez sur **Appliquer**.
- **3** Cliquez sur **Catégories**, puis cochez les cases correspondant aux catégories que vous souhaitez comparer.
- **4** Cliquez sur **Appliquer**.
- **5** Cliquez sur **Ajouter une colonne** et cochez les cases correspondant aux périphériques ou aux collections d'imprimantes que vous souhaitez comparer.
- **6** Cliquez sur **Appliquer**.

**Remarque :** Si vous cliquez sur le bouton bascule **Périodes de travail** sous le nom de l'imprimante, vous pouvez afficher une comparaison des catégories pour chaque période de travail.

# Modifier l'affichage des graphiques

Vous pouvez modifier le type de graphique affiché dans la page **Tendance**.

**1**

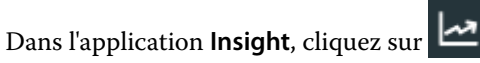

- **2** Pour afficher les graphiques d'un intervalle spécifique, cliquez sur **Intervalle d'affichage** et sélectionnez l'intervalle souhaité.
- **3** Accédez à l'un des graphiques de tendance suivants :
	- **• Utilisation du support**
	- **• Utilisation de l'encre**
	- **• Tâches imprimées**
	- **• Impressions**
	- **• Utilisation des supports**
- **4** Cliquez sur l'une des options suivantes :
	- **•**  $\frac{\ln n}{n}$  : affiche le graphique de tendance sous forme de graphique à barres.
	- **•**  $\frac{|\mathcal{A}|}{|\mathcal{A}|}$  : affiche le graphique de tendance sous forme de graphique linéaire.
- **5** Le cas échéant, dans le graphique de tendance, cliquez sur les flèches haut et bas pour afficher des valeurs supplémentaires.

**6** Vous pouvez aussi pointer sur chaque valeur pour mettre en surbrillance les informations sur le graphique. Pour afficher ou masquer chaque valeur, cliquez sur le nom de la valeur.

# Changer l'imprimante

Changer les imprimantes affichées sur la page **Tendance** ou **Journal des tâches**.

- **1**
- Dans l'application **Insight**, cliquez sur .
- **2** Cliquez sur **Tous les périphériques** et choisissez dans la liste suivante :
	- **•** Dans l'onglet **Collections d'imprimantes**, sélectionnez les collections d'imprimantes que vous souhaitez afficher.
	- **•** Dans l'onglet **Imprimantes**, sélectionnez chaque imprimante que vous souhaitez afficher. Vous pouvez également rechercher le nom d'une imprimante.

**Remarque :** Si aucune imprimante n'est sélectionnée, l'option **Sélectionner un périphérique** est affichée.

**3** Cliquez sur **Appliquer**.

**Remarque :** S'il n'y a pas de données, les widgets affichent **Pas de données disponibles**.

# Changer les périodes de travail

Changer les périodes de travail affichées sur la page **Tendance** ou **Journal des tâches**.

Le bouton **Toutes les périodes de travail** s'affiche lorsqu'une période de travail est ajoutée au **Gestionnaire des périodes de travail** dans les fonctions administratives.

- **1**
- Dans l'application **Insight**, cliquez sur .

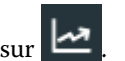

- **2** Cliquez sur **Toutes les périodes de travail**.
- **3** Pour supprimer une période de travail du tableau de bord, cliquez sur le bouton bascule en regard du nom de la période de travail.
- **4** Cliquez sur **Appliquer**.

<span id="page-32-0"></span>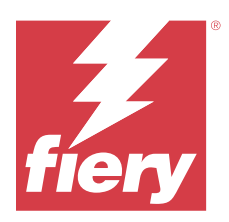

# Fiery Notify

Fiery Notify permet de planifier des alertes pour les évènements bloquant la production et des notifications pour les rapports de production.

Avec l'application Fiery Notify, vous pouvez :

- **•** Planifier des alertes pour les évènements bloquant la production et des notifications pour les rapports de production.
- **•** Afficher le statut de chaque type de notification.
- **•** Configurer les planifications d'alerte.

## Périphériques d'impression pris en charge

Pour obtenir la liste des périphériques d'impression actuellement pris en charge, rendez-vous sur [https://](https://resources.fiery.com/iq/supported-printers) [resources.fiery.com/iq/supported-printers.](https://resources.fiery.com/iq/supported-printers)

## Activer les alertes pour les événements bloquant la production

Lorsque la production est bloquée pour vos serveur Fiery enregistrés, Fiery Notify envoie une alerte à votre adresse e-mail enregistrée.

- **1** Dans l'application **Notify**, accédez aux **Alertes bloquant la production**.
- **2** Cliquez sur **Configure**.

Vous pouvez également cliquer sur le bouton bascule.

- **3** Sélectionnez la durée de blocage de la production à l'issue de laquelle vous souhaitez recevoir une alerte.
- **4** Cliquez sur **Terminer**.
- **5** Dans la fenêtre qui s'affiche, cliquez sur **Terminé**.

## Activer les notifications pour les rapports de production

Fiery Notify envoie les détails de production de vos serveurs Fiery enregistrés à votre adresse e-mail enregistrée.

- **1** Dans l'application **Notify**, accédez aux **Rapports de production**.
- **2** Cliquez sur **Configurer**.

Vous pouvez également cliquer sur le bouton bascule.

**3** Sélectionnez la durée à l'issue de laquelle vous souhaitez recevoir un rapport de production.

**Remarque :** Les rapports de production peuvent être envoyés sur une base quotidienne, hebdomadaire ou mensuelle.

- **4** Cliquez sur **Terminer**.
- **5** Dans la fenêtre qui s'affiche, cliquez sur **Terminé**.

**Remarque :** Fiery Notify envoie la notification de rapport de production à 03 h 00 de votre fuseau horaire local. Les rapports hebdomadaires sont envoyés tous les dimanches et les rapports mensuels le premier jour du mois suivant.

## Modifier les alertes et les notifications

Modifiez la durée des alertes et des notifications à partir de Fiery Notify.

**1** Dans l'application **Notify**, accédez au type d'alerte ou de notification activée que vous souhaitez modifier.

**Remarque :** Lorsque la notification ou les alertes sont activées, la colonne **Statut** affiche **Actif**.

- **2** Cliquez sur **Configure**.
- **3** Modifiez la durée.
- **4** Cliquez sur **Terminer**.
- **5** Dans la fenêtre qui s'affiche, cliquez sur **Terminé**.

## Désactiver les alertes

Désactivez les alertes ou les notifications à partir de Fiery Notify.

- **1** Dans l'application **Notify**, accédez au type de notification que vous souhaitez désactiver.
- **2** Cliquez sur le bouton bascule actif pour désactiver la notification ou l'alerte de votre choix. Lorsque la notification ou les alertes sont désactivées, la colonne **Statut** affiche **Inactif**.